# Руководство по установке и авторизации программного продукта

ООО «Нанософт разработка»

# **СОДЕРЖАНИЕ**

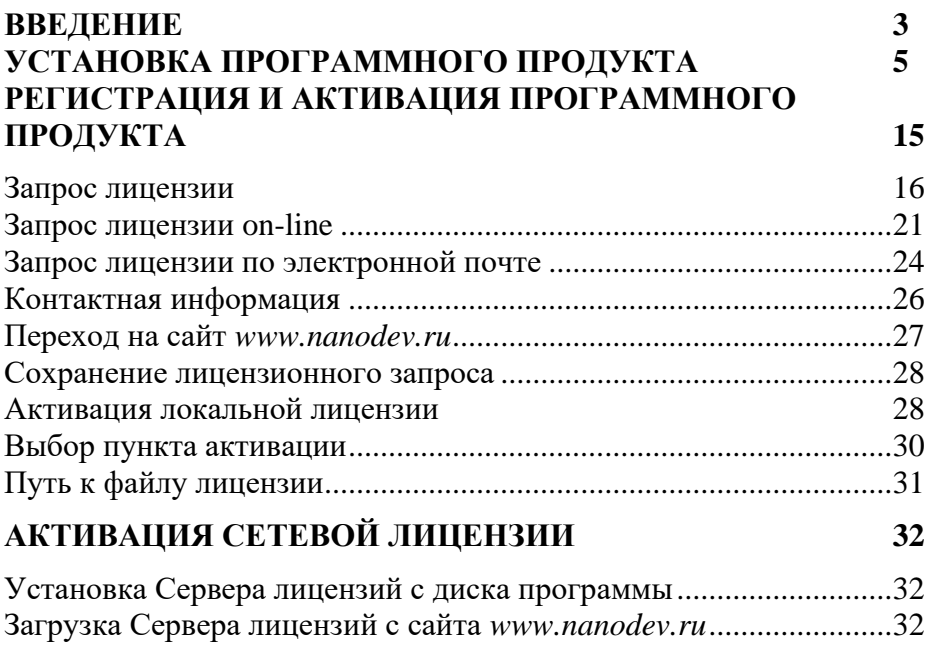

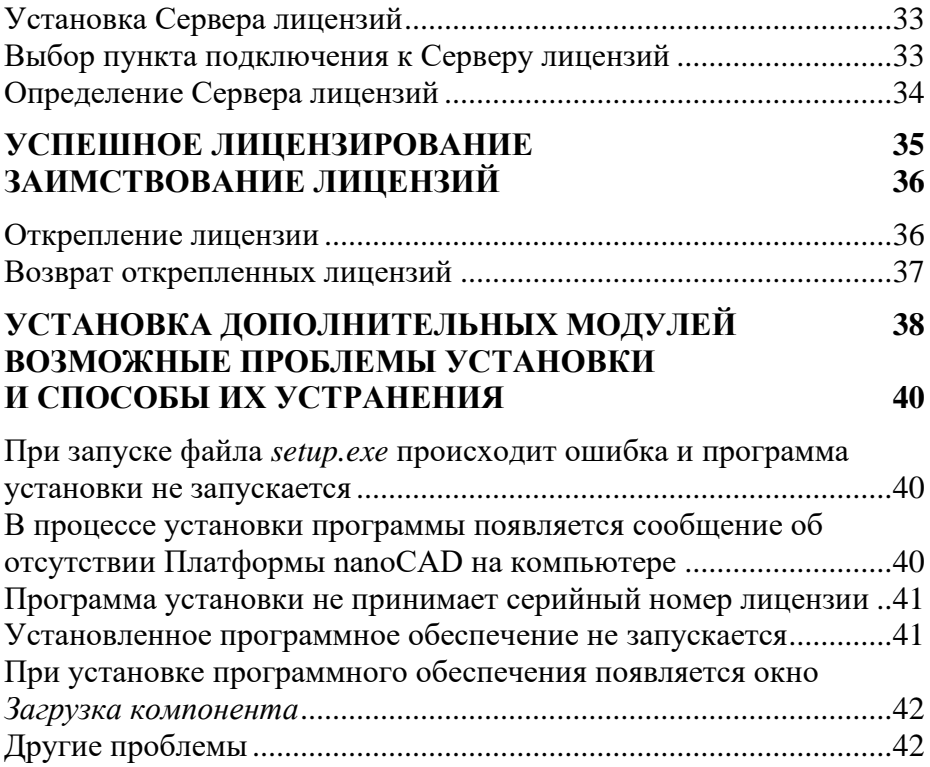

# <span id="page-3-0"></span>**Введение**

Данная инструкция описывает типовую инсталляцию программного продукта nanoCAD Конструкции PS и составлена на примере установки и лицензирования версии 23.

*Внимание! nanoCAD Конструкции PS поддерживает множество вариантов установки в сочетании с различными программными продуктами компании «Нанософт»: в бездиалоговом режиме, при сетевом лицензировании, корпоративном использовании и т.д. Данная инструкция описывает стандартную схему установки (или, другими словами, самую распространенную). По более сложным схемам установки вы можете проконсультироваться у представителей «Нанософт» в вашем регионе или на официальном форуме компании: [https://forum.nanocad.ru](https://forum.nanocad.ru/)*.

#### При успешной инсталляции на компьютере пользователя

появляются:

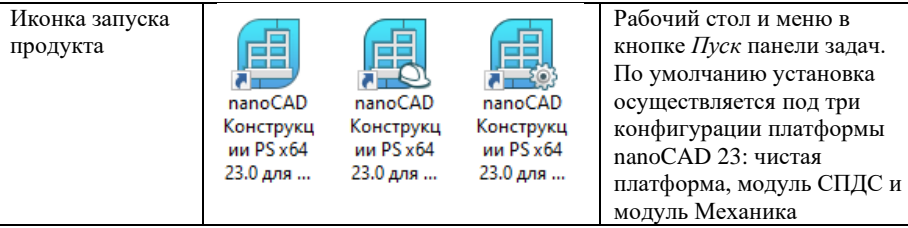

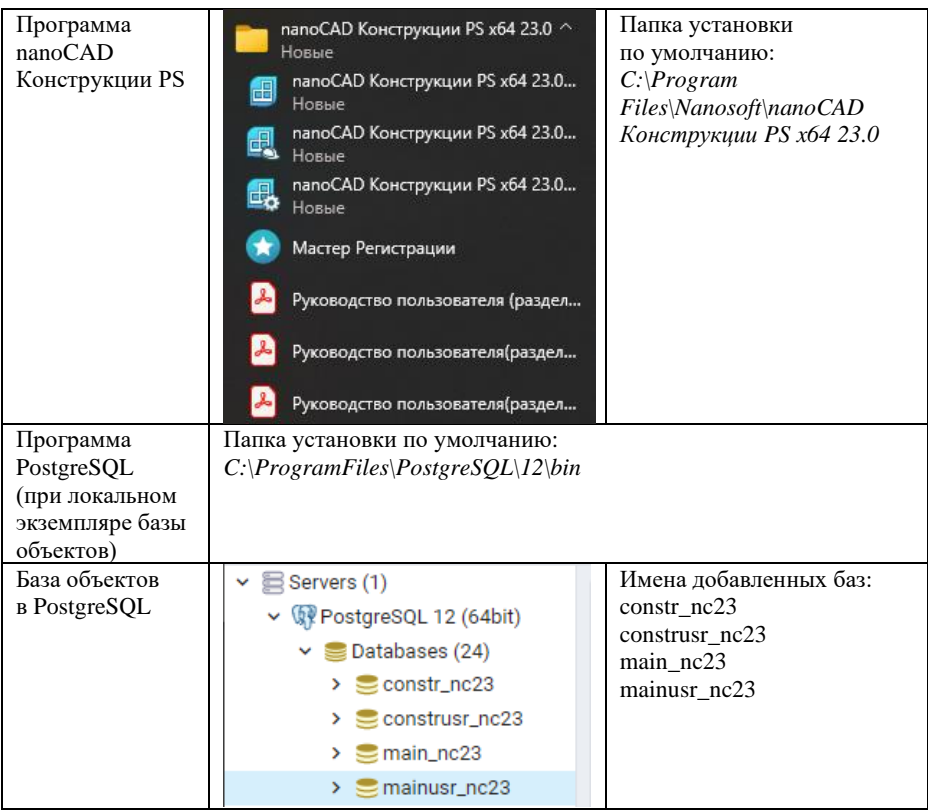

Общее время инсталляции программного продукта nanoCAD Конструкции PS 23 вместе с установкой локальной версии PostgreSQL – порядка 10 минут.

# <span id="page-5-0"></span>**Установка программного продукта**

Для запуска процесса установки просто дважды щелкните на однофайловом дистрибутиве или на файле *setup.exe* в папке многофайлового дистрибутива.

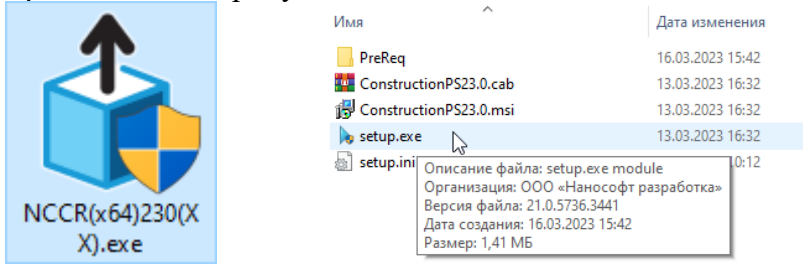

*Установка продукта начинается с запуска Мастера установки*

Однофайловый установщик произведет распаковку дистрибутива. Далее Мастер установки автоматически выполнит анализ аппаратных ресурсов компьютера (подготовка к запуску) после чего появится приветственное окно.

Нажав кнопку *Далее*, вы начнете процесс типовой установки.

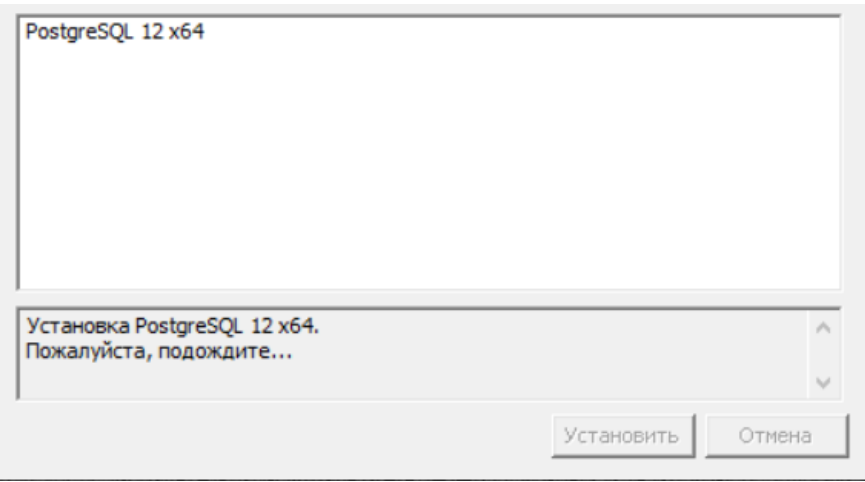

*Запрос установки PostgreSQL на текущий компьютер*

Следующим шагом Мастер установки проверит на вашем компьютере наличие PostgreSQL, который необходим для развертывания библиотеки базы объектов nanoCAD Конструкции PS. Если вы хотите локально разместить библиотеку объектов на компьютере, а PostgreSQL еще не установлен, то активируйте соответствующую опцию и PostgreSQL будет установлен на ваш компьютер. Если вы планируете использовать сетевую версию библиотеки объектов, PostgreSQL можно не устанавливать, а подключиться к базе PostgreSQL по сети.

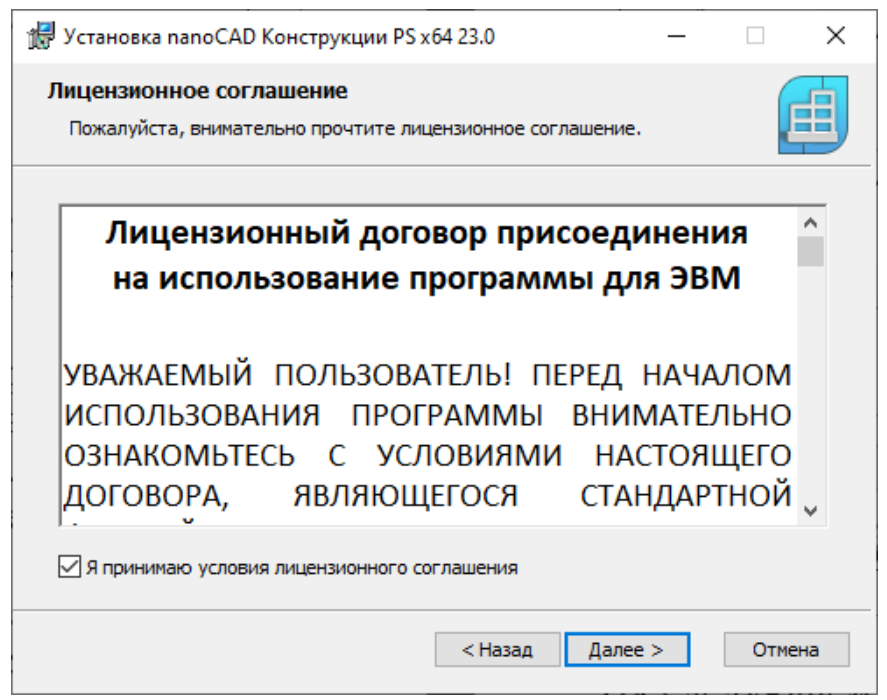

*Запрос на подписание лицензионного соглашения для работы с nanoCAD Конструкции PS*

На следующем шаге Мастер установки предлагает ознакомиться с лицензионным соглашением на работу с программным обеспечением. Внимательно прочтите документ и, если согласны с его условиями, отметьте опцию «Я принимаю условия лицензионного соглашения». После этого Мастер регистрации позволит пройти по процессу установки далее.

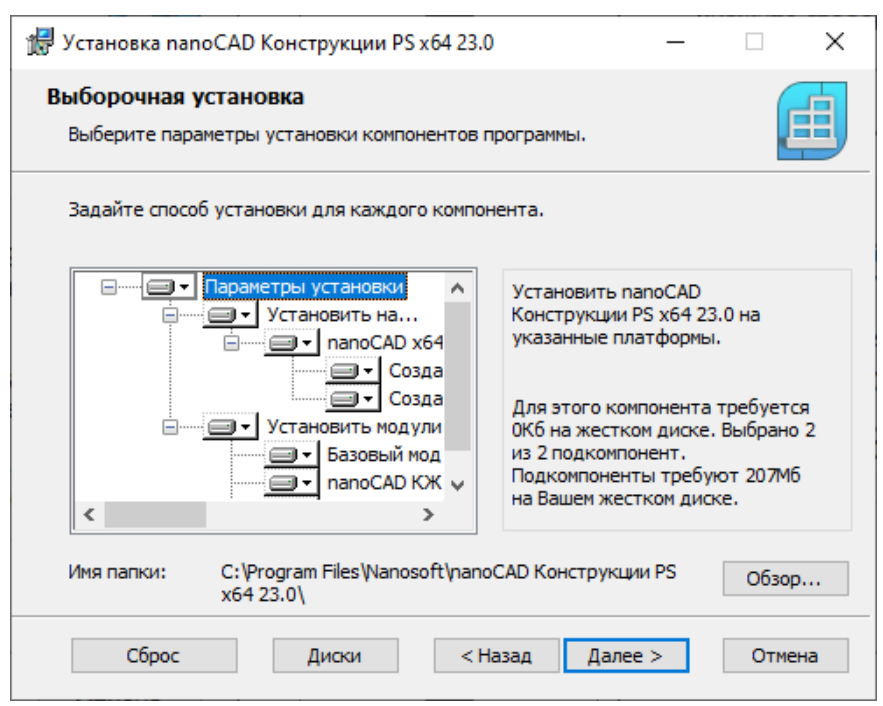

*Запрос конфигурации платформы nanoCAD, на которой будет работать nanoCAD Конструкции PS*

На следующем шаге Мастер установки ищет платформу nanoCAD (не ниже версии 23) и, в случае обнаружения, предлагает настроиться под различные конфигурации: только Платформа, с модулем «СПДС» и/или с модулем «Механика». А также «какие модули nanoCAD Конструкции PS поставить?». Если на этом этапе появляется сообщение об ошибке, значит на ваш компьютер не установлена поддерживаемая версия Платформы nanoCAD.

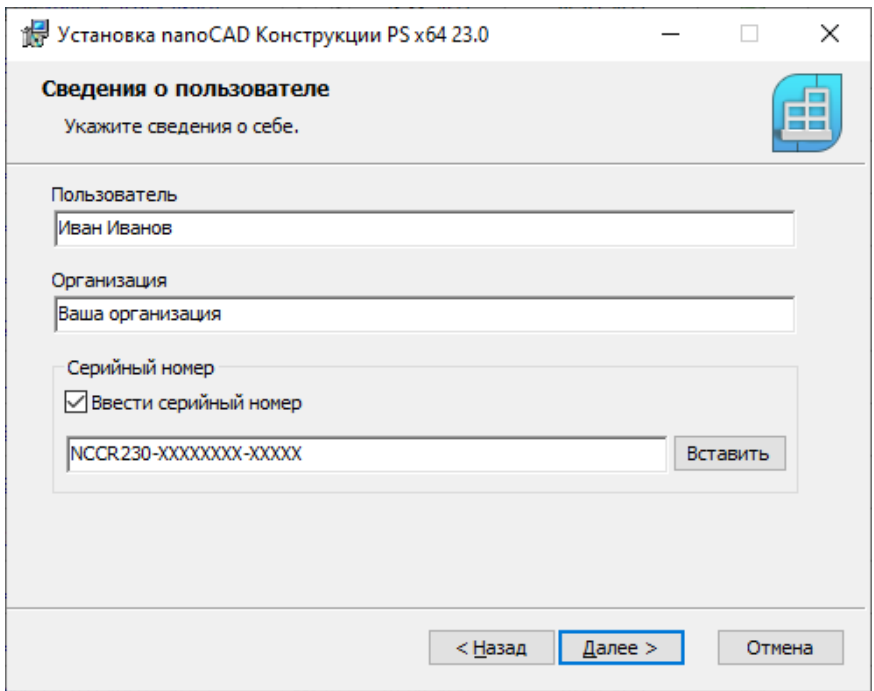

*Запрос номера лицензии в процессе установки программы*

На этапе идентификации пользователя от вас потребуется ввод номера лицензии, указанного на коробке программного продукта или выданного в Личном кабинете сайта [www.nanocad.ru.](http://www.nanocad.ru/) Если на данном шаге вы не готовы ввести номер лицензии (например, при подключении к сетевому файлу лицензий вашей организации), снимите соответствующий флажок в диалоговом окне. Номер лицензии можно ввести позднее в Мастере регистрации либо подключиться к развернутому в локальной сети организации серверу лицензий «Нанософт».

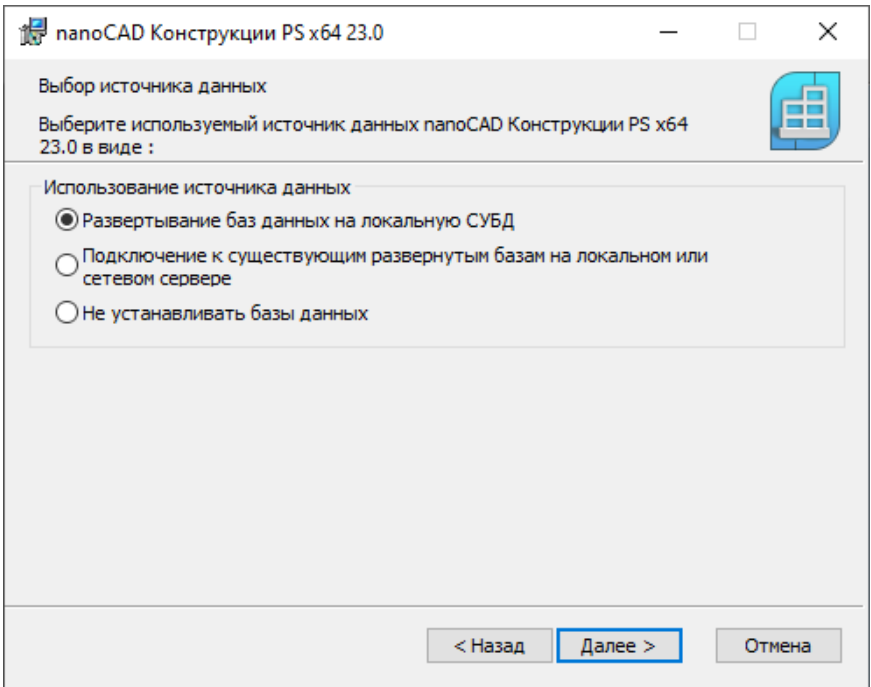

*Запрос места расположения библиотеки объектов nanoCAD Конструкции PS: локальное или сетевое*

Перед развертыванием библиотеки объектов Мастер установки уточняет предполагаемое место расположения библиотеки: можно либо локально разместить ее на текущем компьютере, либо использовать общую сетевую библиотеку. Если выбрано локальное расположение, на ваш компьютер будет установлена штатная библиотека, включенная в базовую поставку продукта. Если сетевое – установщик произведет только настройку подключения к удаленной базе данных (общей библиотеке объектов организации).

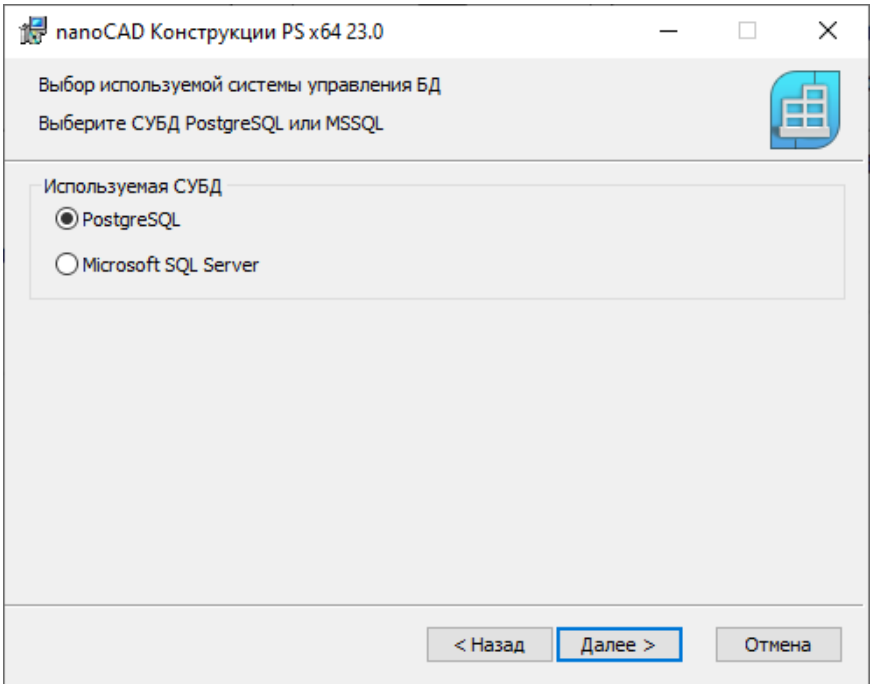

*Выбор СУБД для управления базой данных*

На следующем шаге Мастер установки уточнит какую СУБД использовать для работы с базой данных. По умолчанию будет осуществлено подключение к СУБД PostgreSQL.

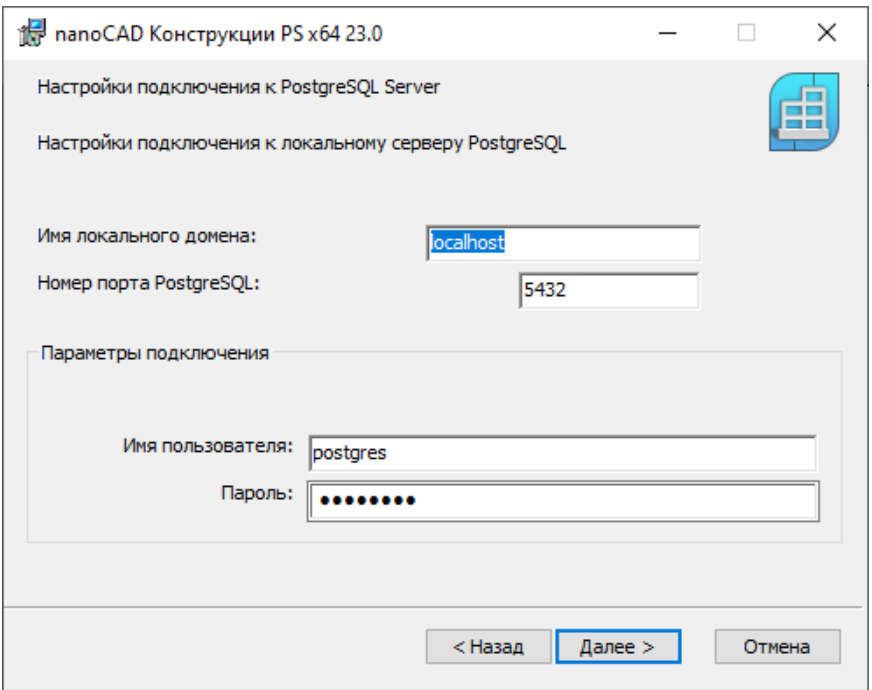

*Запрос параметров подключения к PostgreSQL*

На следующем шаге Мастер установки уточнит параметры подключения к базе PostgreSQL. При локальном использовании достаточно нажать кнопку *Далее*.

Когда все необходимые настройки выполнены, нажмите кнопку *Установить* и дождитесь окончания процесса установки.

*ВНИМАНИЕ! При локальной установке по умолчанию используется подключение к базе PostgreSQL платформы nanoCAD 23 с параметрами, которые дают право создания новой базы данных: логин: postgres; пароль: password; порт: 5432; домен: localhost*

Если вы используете другую базу данных (локальную либо сетевую), то уточните параметры сервера базы данных (сетевой адрес, логин-пароль пользователя, который будет иметь права как на доступ к базе данных, так и на создание новых баз данных). Убедитесь, что при сетевом подключении есть доступ к службам базы данных.

Заметим, что настройка баз данных выходит за объем описания данного руководства по установке nanoCAD Конструкции PS. Если у вас есть сложности с подключением/установкой баз данных, обратитесь к сертифицированную специалисту (системный администратор, специалисту по базам данных) либо руководству по установке и поддержке баз данных PostgreSQL либо Microsoft SQL Server (в зависимости от используемой СУБД).

Также приглашаем на наш форум forum.nanocad.ru в раздел «Тематические форумы > nanoCAD Конструкции PS > Технические вопросы и обсуждение функционала», для обсуждения нестандартных ситуаций установки. Адрес форума: [https://forum.nanocad.ru/index.php?/forum/78-nanocad-konstruktsii-ps](https://forum.nanocad.ru/index.php?/forum/78-nanocad-konstruktsii-ps-kzh-i-fundamenty/)[kzh-i-fundamenty/](https://forum.nanocad.ru/index.php?/forum/78-nanocad-konstruktsii-ps-kzh-i-fundamenty/)

После успешной установки откроется окно, в котором будет предложено запустить процедуру регистрации и активации программы.

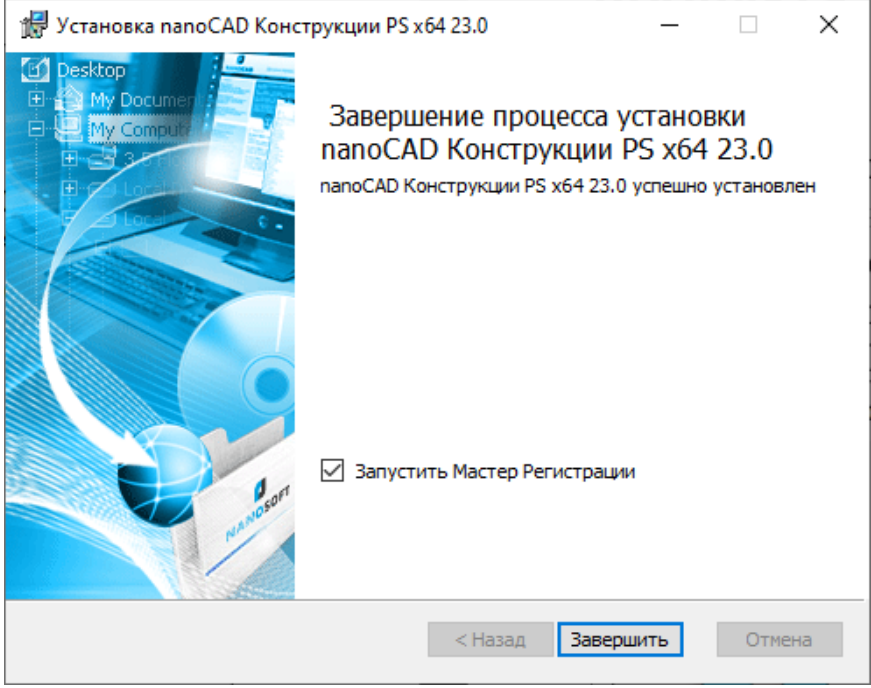

*Успешное завершение установки программы*

Для автоматического запуска Мастера регистрации после установки нажмите кнопку *Завершить*.

Чтобы отказаться от регистрации (например, продукт уже успешно работал на данном компьютере), предварительно снимите флажок *Запустить Мастер регистрации.*

# <span id="page-15-0"></span>**Регистрация и активация программного продукта**

Для работы на компьютере пользователя необходимо произвести регистрацию и активацию программного продукта в базе пользователей «Нанософт». Мастер регистрации или автоматически запускается после установки продукта, или вызывается из меню *Пуск → Программы → Nanosoft → <НАЗВАНИЕ ПРОГРАММНОГО ПРОДУКТА> → Мастер регистрации*.

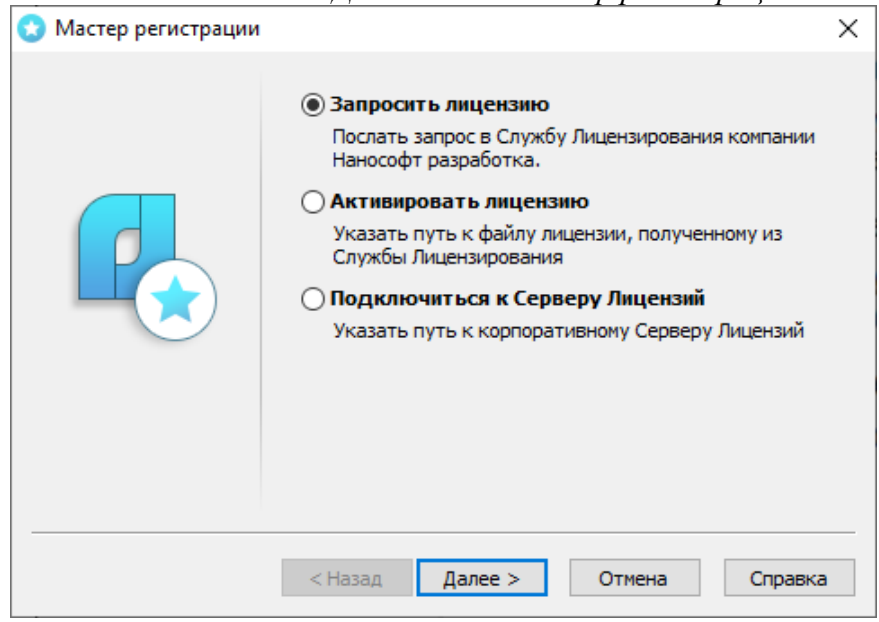

*Стартовый экран Мастера регистрации*

### **Запрос лицензии**

<span id="page-16-0"></span>После выбора пункта *Запросить лицензию* и нажатия кнопки *Далее* откроется диалоговое окно *Серийный номер.*

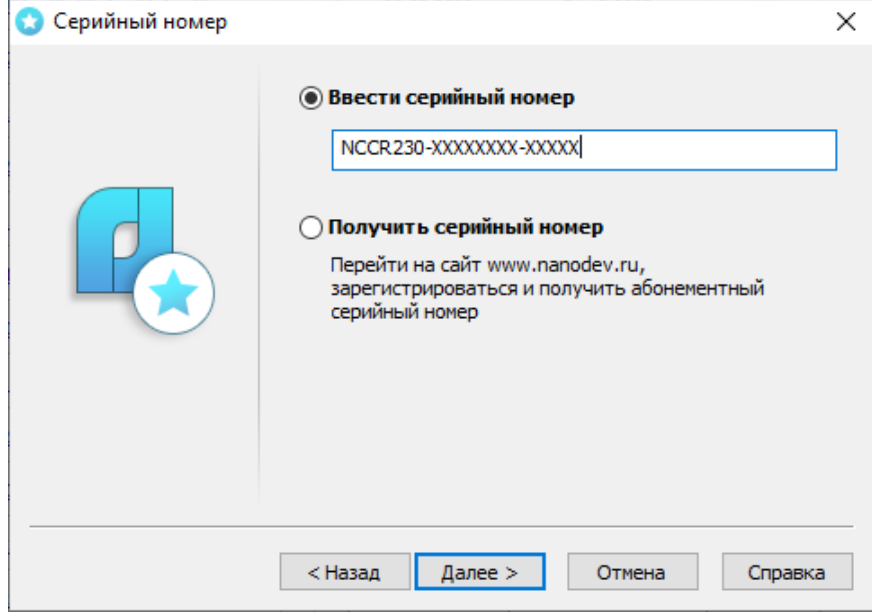

*Ввод серийного номера*

Если вы ввели серийный номер при установке продукта, то в строке *Ввести серийный номер* этот номер высвечивается автоматически. Если у вас нет серийного номера, выберите пункт *[Получить](#page-19-0)  [серийный номер](#page-19-0)* и нажмите кнопку *Далее*.

Введите серийный номер и нажмите кнопку *Далее*. Откроется диалоговое окно *Авторизация пользователя*.

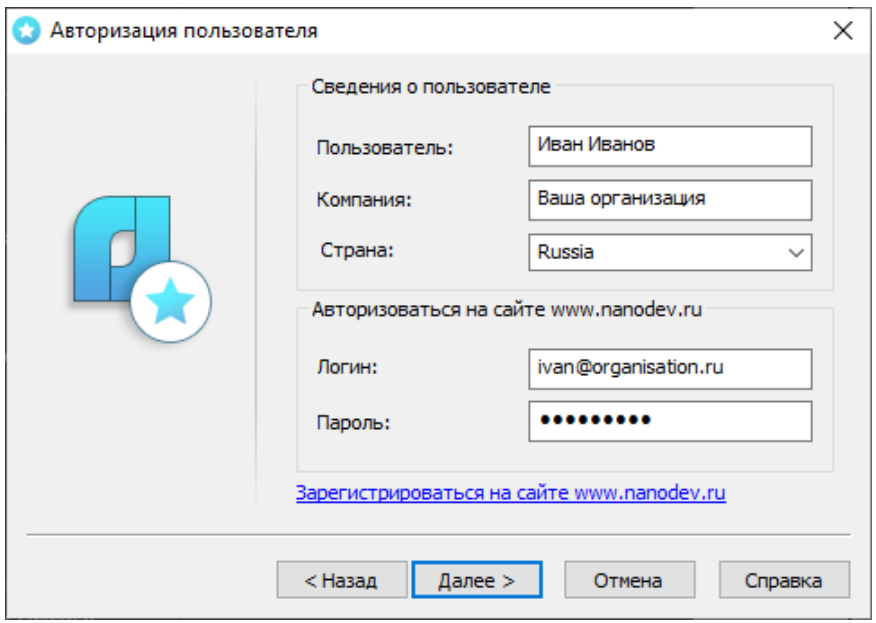

*Авторизация пользователя*

Если вы ввели сведения о пользователе при установке продукта, то в полях *Пользователь* и *Компания* эти сведения отобразятся автоматически.

Поля *Логин* и *Пароль* следует заполнять теми значениями, что были использованы вами при регистрации на сайте [www.nanodev.ru.](http://www.nanodev.ru/)

Заполните все поля и нажмите кнопку *Далее*.

Если вы не зарегистрированы на сайте [www.nanodev.ru,](http://www.nanodev.ru/) нажмите ссылку *Зарегистрироваться на сайте www.nanodev.ru*. После регистрации введите ваши регистрационные данные в полях *Логин* и *Пароль*.

Откроется окно *Подтверждение регистрационных данных*.

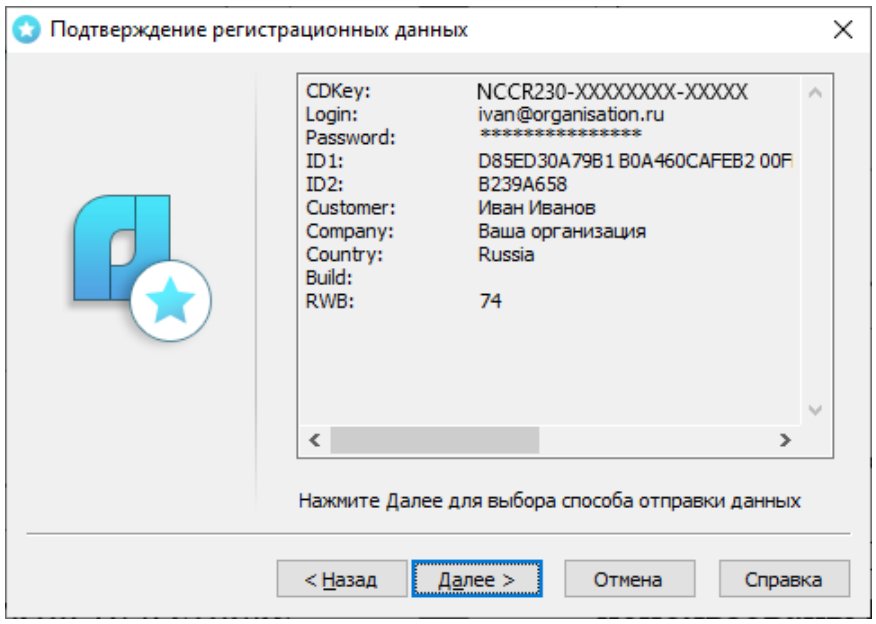

*Подтверждение регистрационных данных*

В окне подтверждения регистрационных данных отображаются данные, которые будут отправлены в компанию «Нанософт» для получения локальной лицензии. Проверьте все введенные данные и подтвердите их нажатием кнопки *Далее*. В случае обнаружения ошибки нажмите кнопку *Назад* и исправьте информацию в тех полях, где это необходимо.

*Внимание!* Пожалуйста, внимательно проверьте ваши регистрационные данные. При неправильном заполнении регистрационных полей компания «Нанософт» оставляет за собой право отказать в выдаче лицензии.

Нажмите кнопку *Далее*.

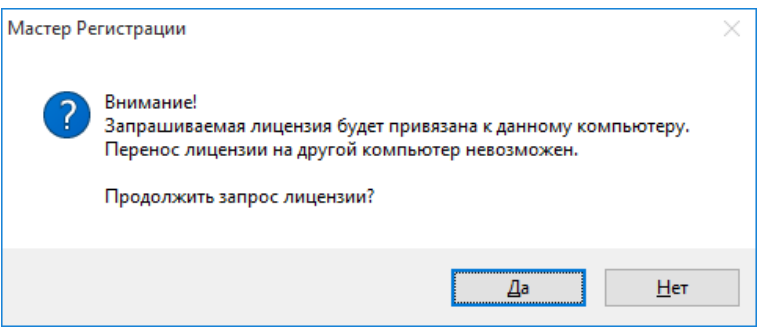

*Подтверждение запроса лицензии*

После ввода и подтверждения регистрационных данных откроется диалоговое окно *Способ запроса лицензии*.

#### <span id="page-19-0"></span>*Получение серийного номера*

Для получения серийного номера выберите в диалоговом окне *Серийный номер* пункт *Получить серийный номер* и нажмите кнопку *Далее*.

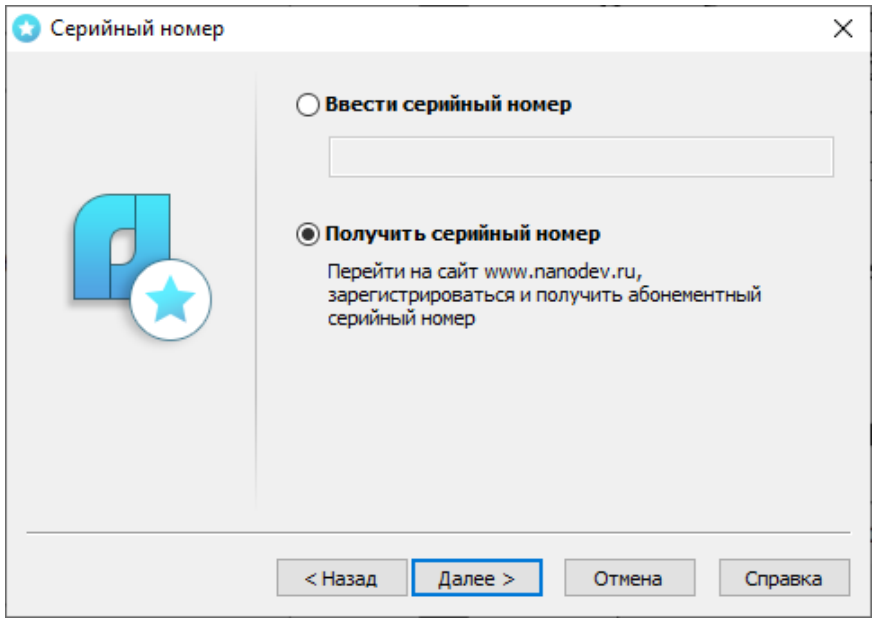

*Диалоговое окно Серийный номер*

После нажатия кнопки *Далее* откроется окно интернет-браузера и загрузится сайт [www.nanocad.ru.](http://www.nanocad.ru/) Окно Мастера регистрации закроется.

Войдите в Личный кабинет. Зарегистрируйтесь на сайте [www.nanocad.ru,](http://www.nanocad.ru/) если вы не были зарегистрированы ранее.

После входа в Личный кабинет выберите раздел *Управление лицензиями*.

В разделе *Управление лицензиями* выберите интересующий вас продукт.

Нажмите кнопку *Получить*.

Если вы зарегистрировались как юридическое лицо, то в Личном кабинете вы сможете указать необходимое вам количество рабочих мест продуктов ООО «Нанософт разработка» и получить соответствующее количество лицензий.

Вам будет выдан уникальный серийный номер на выбранный продукт. Серийный номер используется при установке программы или, если программа была установлена до получения номера, для получения файла лицензии через Мастер регистрации.

После получения серийного номера снова откройте Мастер регистрации и пройдите [процедуру ввода информации.](#page-16-0)

### <span id="page-21-0"></span>**Запрос лицензии on-line**

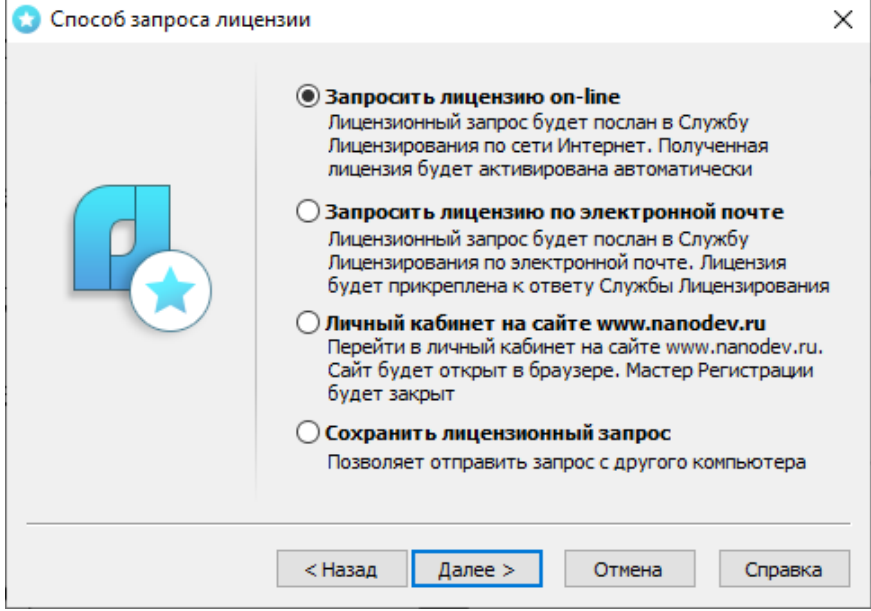

*Способ запроса лицензии*

Запрос лицензии on-line производится только с компьютера, имеющего выход в интернет.

При запросе лицензии on-line Мастер регистрации автоматически соединится с Сервером лицензий, сохранит и активирует лицензию.

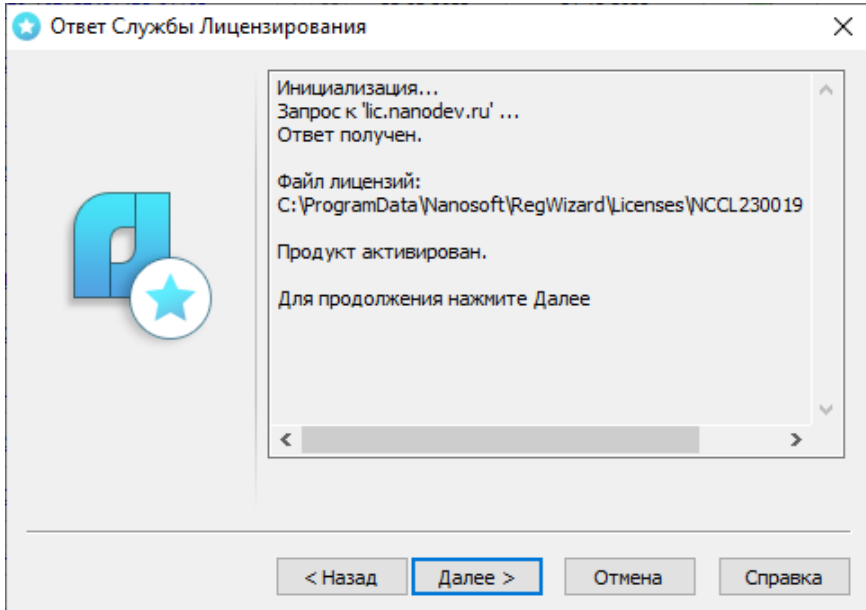

*Ответ службы лицензирования*

*Замечание.* Все файлы лицензий, полученные таким способом, помещаются в следующую директорию (для Windows 8, 10 и 11): *C:\ProgramData\Nanosoft\RegWizard\Licenses.*

Результатом запроса лицензии on-line может быть:

- успешное получение лицензии;
- отказ в выдаче лицензии;
- неудачное соединение.

В случае успешного завершения нажмите кнопку *Далее* и в следующем окне, содержащем контактную информацию, нажмите кнопку *Готово.*

#### *Поздравляем!*

Процесс лицензирования продукта ООО «Нанософт разработка» успешно завершен. Никаких других действий по лицензированию установленного продукта производить не требуется.

Если по той или иной причине Сервер отказал в выдаче локальной лицензии, нажмите кнопку *Далее* и в следующем окне, содержащем контактную информацию, нажмите кнопку *Готово*, завершив работу.

В случае неудачного соединения с Сервером, а также при невозможности получить локальную лицензию выбранным способом нажмите кнопку *Далее* и, вернувшись в окно *Способ запроса лицензии*, выберите другой вариант осуществления запроса.

### <span id="page-24-0"></span>**Запрос лицензии по электронной почте**

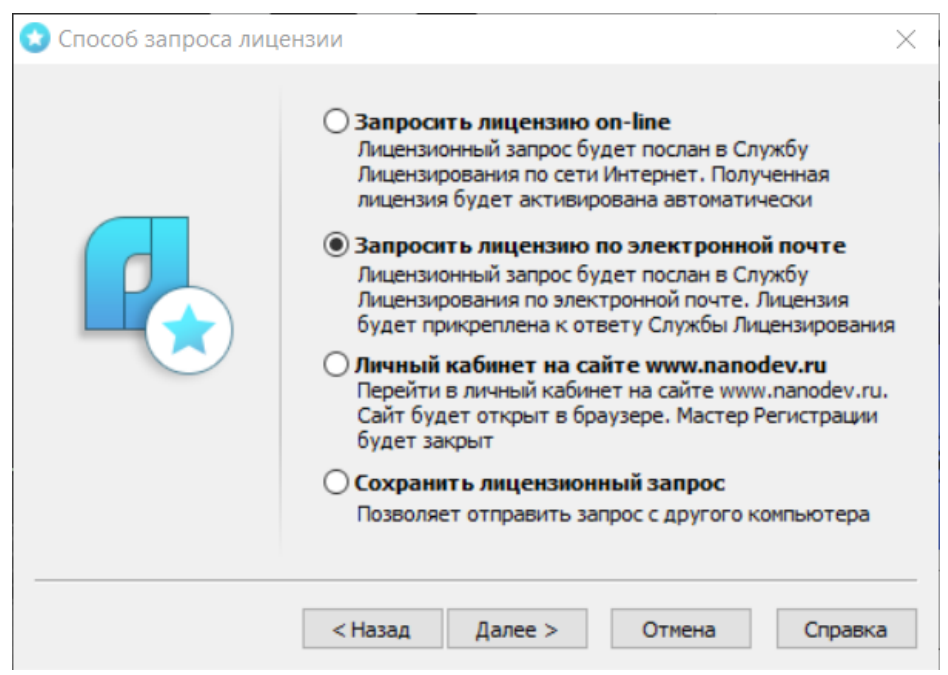

*Запрос лицензии по электронной почте*

При выборе запроса лицензии через электронную почту автоматически сформируется электронное письмо, которое нужно отправить по также автоматически сформированному адресу. Ничего не редактируя в этом письме, отправьте его с любой машины, имеющей выход в интернет.

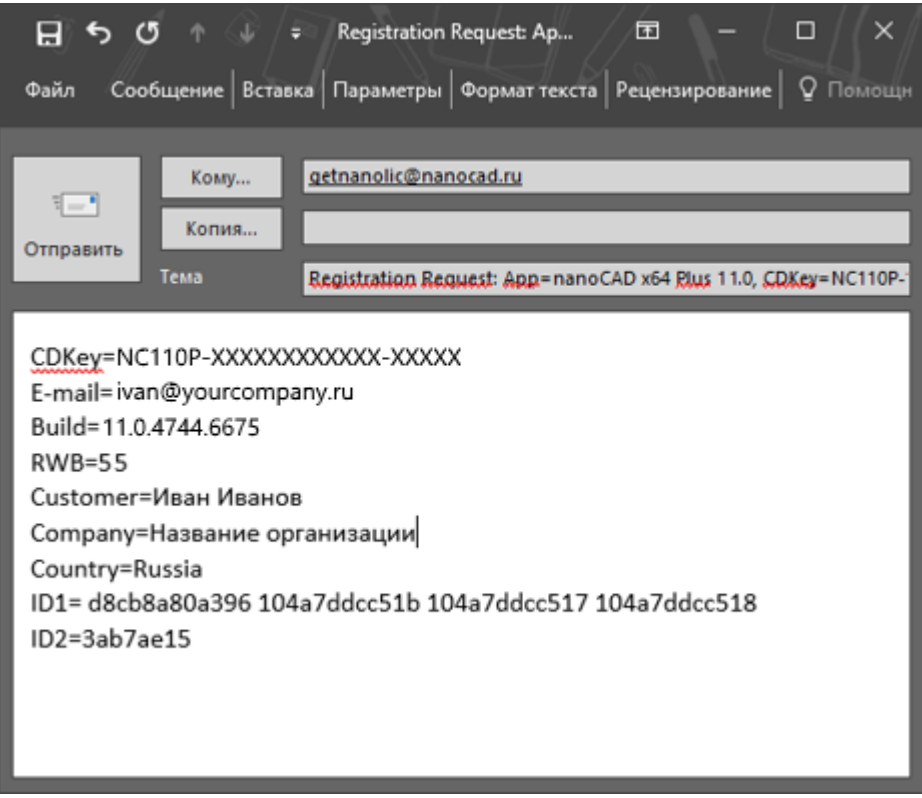

*Электронное письмо с запросом лицензии*

Запросы, отправленные по электронной почте, обрабатывает в автоматическом режиме робот лицензий, который и ответит вам в кратчайшие сроки. При получении электронного письма, содержащего файл лицензии, повторно запустите Мастер регистрации, в стартовом окне выберите пункт *Активировать лицензию* и следуйте рекомендациям, изложенным в главе «Активация локальной лицензии». Файл лицензии придет вам в течение дня на e-mail, с которого был отправлен запрос.

#### <span id="page-26-0"></span>**Контактная информация**

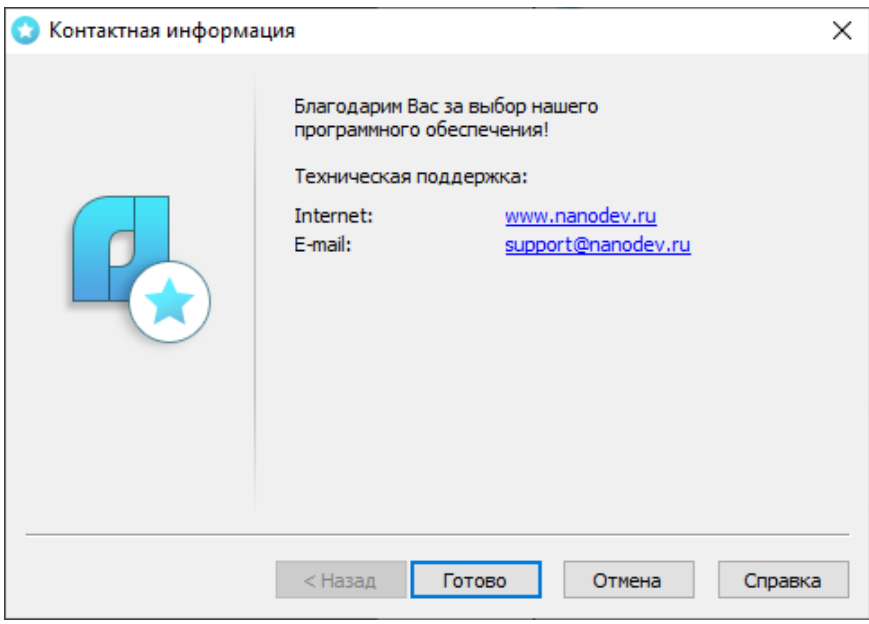

*Контактная информация*

Нажмите кнопку *Готово*.

### <span id="page-27-0"></span>**Переход на сайт** *www.nanocad.ru*

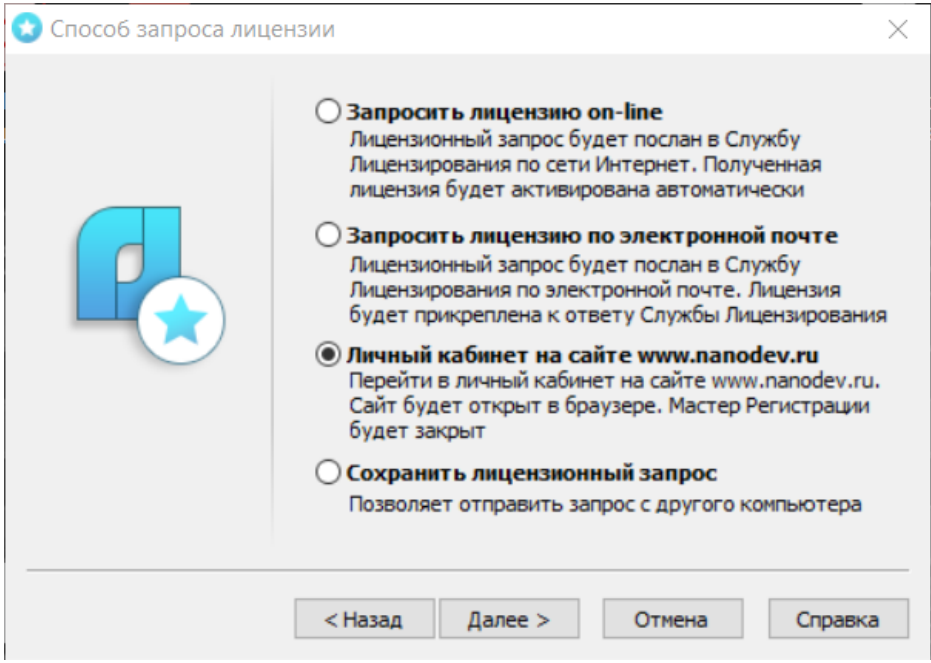

*Переход в Личный кабинет*

Для перехода на сайт [www.nanocad.ru](http://www.nanocad.ru/) и входа в Личный кабинет выберите пункт Мастера регистрации *Личный кабинет на сайте www.nanodev.ru*.

Откроются интернет-браузер и ваш Личный кабинет на сайте [www.nanocad.ru.](http://www.nanocad.ru/) При этом Мастер регистрации будет закрыт.

#### <span id="page-28-0"></span>**Сохранение лицензионного запроса**

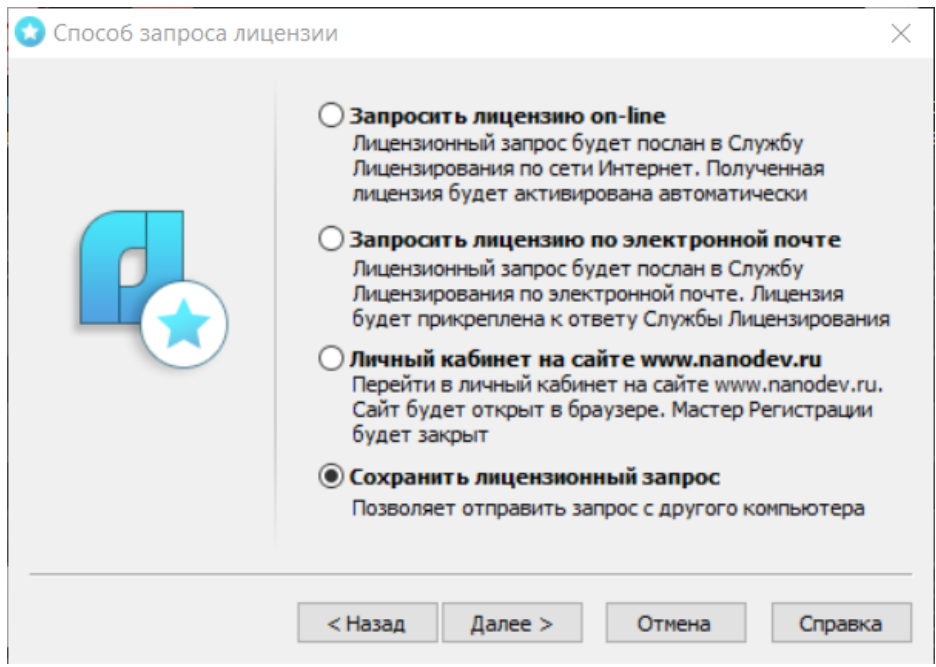

*Сохранить лицензионный запрос*

Чтобы получить лицензию на локальный компьютер, который не подключен к сети интернет, вам необходимо сохранить лицензионный запрос и отправить его с другого компьютера в службу лицензирования ООО «Нанософт разработка».

### <span id="page-28-1"></span>**Активация локальной лицензии**

В этой главе представлен процесс активации локальной лицензии, полученной от службы лицензирования компании «Нанософт».

- Если запрос на лицензию был отправлен с помощью Мастера регистрации по сети интернет (on-line) и успешно завершен, то активация лицензии уже проведена и никаких других действий по лицензированию установленного продукта производить не требуется.
- Если запрос лицензии производился по электронной почте, то через некоторое время на обратный адрес, указанный в запросе, будет выслано электронное письмо, содержащее файл лицензии.

Скопируйте файл на компьютер, где установлен программный продукт, требующий лицензирования.

### <span id="page-30-0"></span>**Выбор пункта активации**

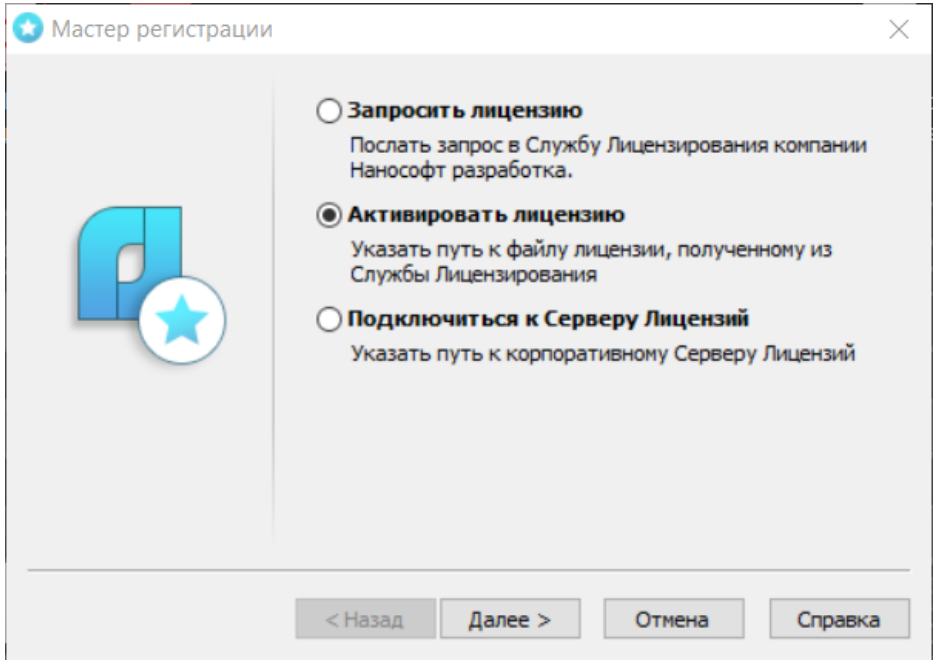

*Выбор пункта активации*

Запустите Мастер регистрации и выберите опцию *Активировать лицензию*.

### <span id="page-31-0"></span>**Путь к файлу лицензии**

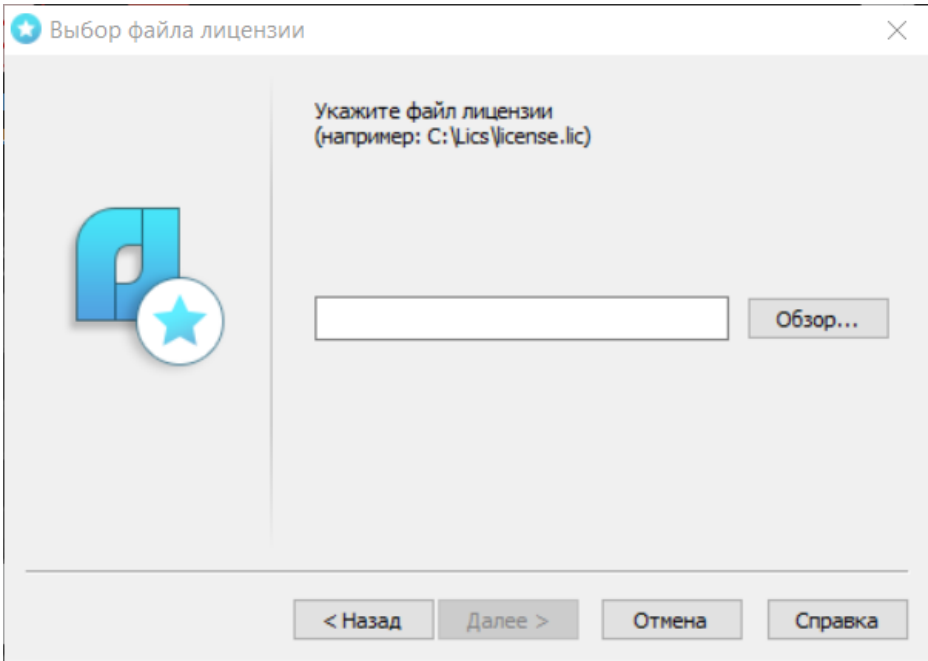

*Ввод пути к файлу лицензии*

Введите путь к месту хранения файла лицензии. Нажмите кнопку *Далее*.

#### *Поздравляем!*

Процесс лицензирования продукта ООО «Нанософт разработка» успешно завершен. Никаких других действий по лицензированию установленного продукта производить не требуется.

# <span id="page-32-0"></span>**Активация сетевой лицензии**

Установка и запуск Сервера лицензий производятся сетевым администратором. Для подключения к Серверу лицензий компьютер должен иметь постоянный доступ к установленному и запущенному Серверу по сети с установленным и активированным протоколом TCP/IP.

### <span id="page-32-1"></span>**Установка Сервера лицензий с диска программы**

*Внимание!* Если у вас уже установлен Сервер лицензий для одного из продуктов ООО «Нанософт разработка», повторно устанавливать Сервер лицензий не нужно.

На установочном диске программы Сервер лицензий расположен по адресу *NANOINSTALL\install\licserver.*

При установке Сервера лицензий следуйте инструкциям Мастера установки.

### <span id="page-32-2"></span>**Загрузка Сервера лицензий с сайта** *www.nanodev.ru*

*Внимание!* Если у вас уже установлен Сервер лицензий для одного из продуктов ООО «Нанософт разработка», повторно скачивать и устанавливать Сервер лицензий не нужно.

Скачать Сервер лицензий можно из раздела *Скачать* продуктовой страницы любого программного продукта ООО «Нанософт разработка».

### <span id="page-33-0"></span>**Установка Сервера лицензий**

При установке Сервера лицензий следуйте инструкциям Мастера установки и отдельного руководства по установке Сервера лицензий.

### <span id="page-33-1"></span>**Выбор пункта подключения к Серверу лицензий**

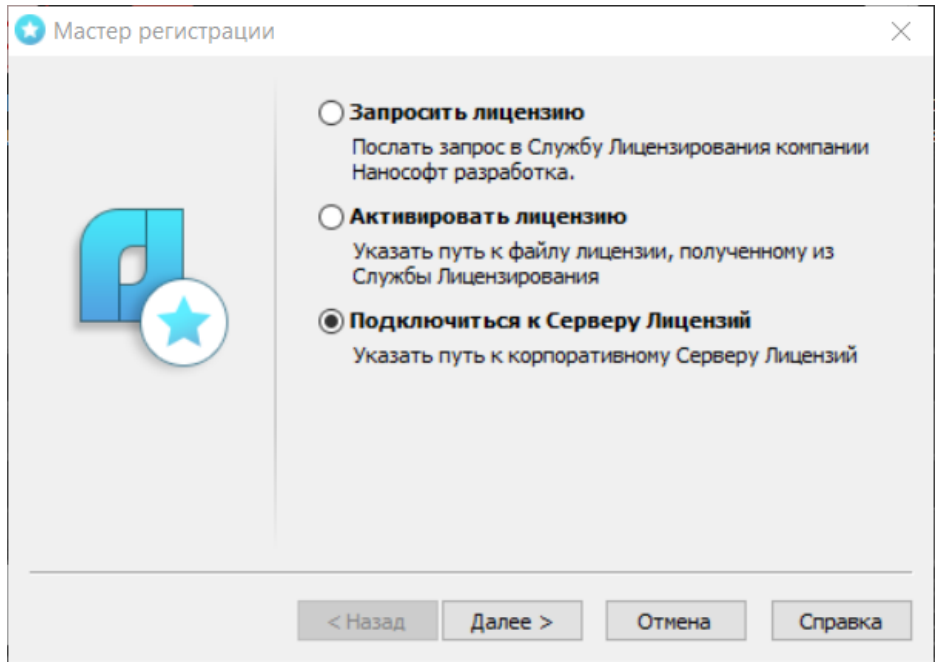

*Подключение к Серверу лицензий*

Запустите Мастер регистрации для программного продукта, который требуется лицензировать через Сервер, и, выбрав в стартовом окне пункт *Подключиться к Серверу лицензий*, нажмите кнопку *Далее*.

### <span id="page-34-0"></span>**Определение Сервера лицензий**

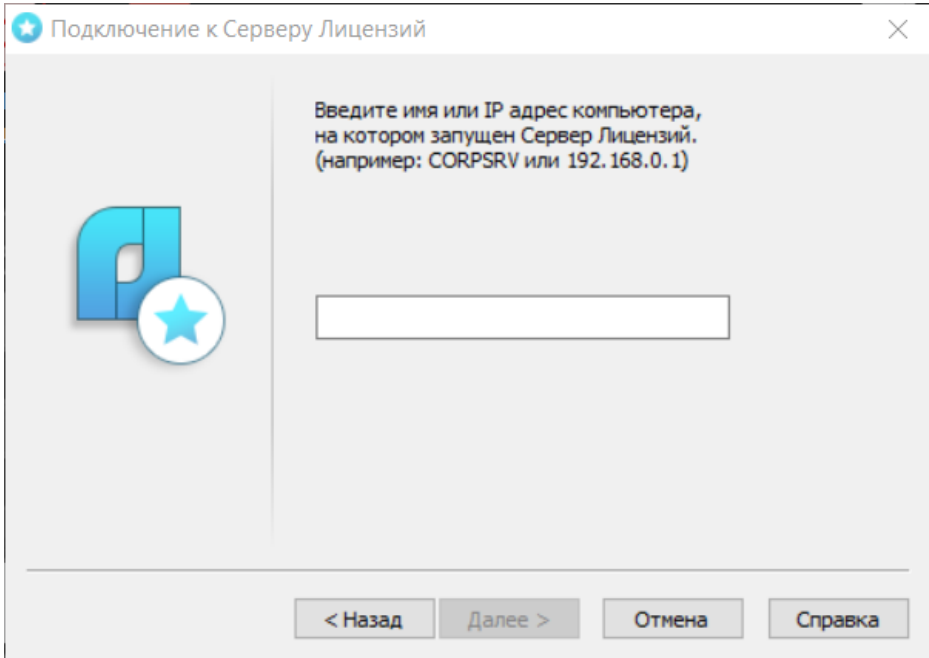

*Определение Сервера лицензий*

Введите IP-адрес компьютера, на котором установлен Сервер лицензий (например,192.168.0.1), или укажите NetBIOS-имя машины (например, CORPSRV). Если вы используете нестандартные порты, то используйте следующую запись:  $\langle \text{topT} \rangle \langle \hat{\omega} \rangle$ имя сервера> (например, 270010@CORPSRV). Нажмите кнопку *Далее*.

*Поздравляем!* Процесс сетевого лицензирования продукта успешно завершен. Никаких других действий по лицензированию установленного продукта производить не требуется.

# <span id="page-35-0"></span>**Успешное лицензирование**

При успешном лицензировании программный продукт запускается без каких-либо замечаний, а диалог *О программе* содержит информацию о лицензии.

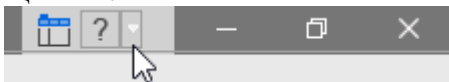

*Расположение диалога О программе*

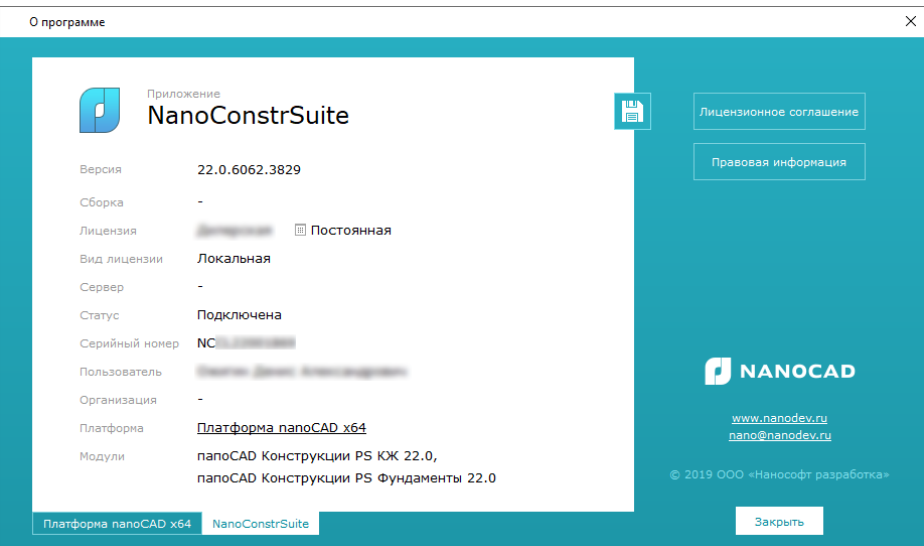

*Пример диалога О программе при успешном лицензировании*

# <span id="page-36-0"></span>**Заимствование лицензий**

С помощью заимствованной лицензии можно работать с программой на компьютере, не подключенном к локальной сети, до истечения срока заимствования. Эта функция доступна при получении специального файла лицензии.

Для получения данного файла следует обратиться в службу технической поддержки: *support@nanocad.ru*. В письме необходимо указать максимальный срок заимствования, а также приложить существующий файл лицензии.

#### <span id="page-36-1"></span>**Открепление лицензии**

Для открепления лицензии от сервера необходимо:

- в командной строке nanoCAD ввести BORROWLICENSE;
- указать срок открепления лицензии и нажать кнопку *OK*.

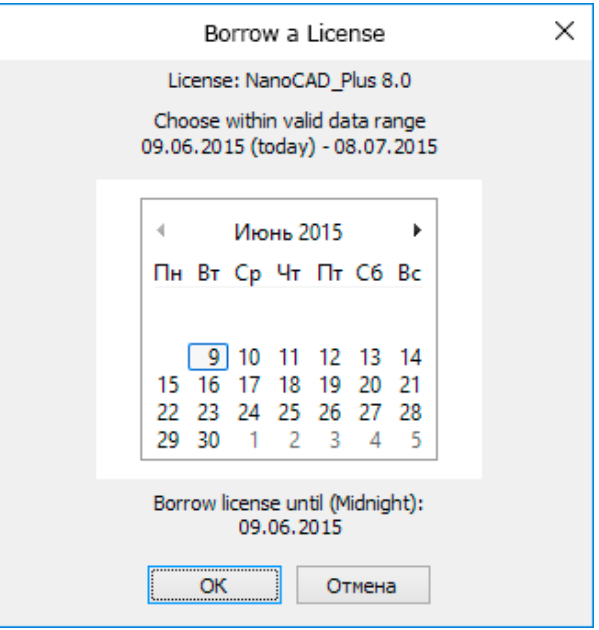

*Указание срока открепления лицензии*

Узнать о состоянии вашей лицензии можно в меню *Справка → О программе*.

#### <span id="page-37-0"></span>**Возврат открепленных лицензий**

По истечении срока заимствования лицензия будет автоматически возвращена на сервер.

Для досрочного возврата лицензии необходимо в командной строке nanoCAD ввести RETURNLICENSE.

# <span id="page-38-0"></span>**Установка дополнительных модулей**

Некоторые программные продукты ООО «Нанософт разработка» являются многокомпонентными. В пакет установщика таких продуктов помимо базового модуля входят дополнительные компоненты.

Например, вместе с платформой nanoCAD поставляются следующие дополнительные модули:

- модуль «3D-моделирование и зависимости»;
- модуль «СПДС»;
- модуль «Механика»;
- модуль «Корпоративное управление»:
- модуль «Растровое редактирование».

Эти модули активируются в зависимости от лицензии платформы nanoCAD, могут приобретаться дополнительно.

### **Добавление лицензии**

Если вы приобрели дополнительные модули, то, пожалуйста, проверьте, включены ли данные компоненты в настройках программы:

- откройте меню *Сервис → Настройки*;
- в окне *Настройки* найдите пункт *Лицензирование → Компоненты*;
- отметьте флажками необходимые компоненты и нажмите *ОК*.

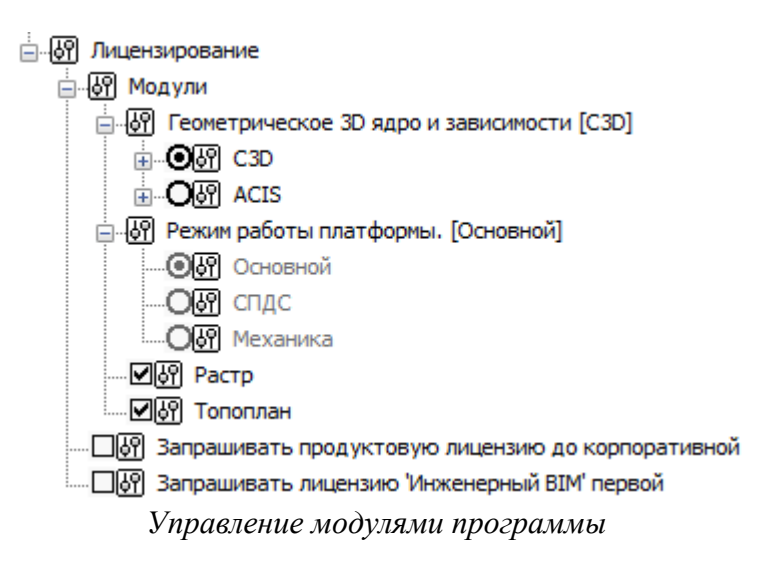

*Примечание.* Запуск модулей зависит от конфигурации платформы nanoCAD, доступности лицензий при сетевом использовании и многих других факторов. Внимательно читайте руководства пользователя соответствующих продуктов по установке и активации модулей платформы nanoCAD и анализируйте загруженные модули в диалоге *О программе* платформы nanoCAD.

# <span id="page-40-0"></span>**Возможные проблемы установки и способы их устранения**

Ниже перечислены наиболее распространенные проблемы, возникающие у пользователей, и типовые способы устранения этих затруднений. Если у вас возникли проблемы и вы не можете их решить, обратитесь в службу технической поддержки ООО «Нанософт разработка» или к авторизованному партнеру ООО «Нанософт разработка».

#### <span id="page-40-1"></span>**При запуске файла** *setup.exe* **происходит ошибка и программа установки не запускается**

- 1. Убедитесь, что файл установки скачан полностью и корректно.
- 2. Убедитесь, что компьютер отвечает системным требованиям программного обеспечения.
- 3. Проверьте возможность установки на другие компьютеры.
- 4. Зафиксируйте сообщение об ошибке и передайте его в службу технической поддержки.

#### <span id="page-40-2"></span>**В процессе установки программы появляется сообщение об отсутствии Платформы nanoCAD на компьютере**

- 1. Убедитесь, что на текущем компьютере установлена поддерживаемая версия платформы nanoCAD.
- 2. Убедитесь, что Платформа nanoCAD запускается и работает корректно.

3. Зафиксируйте сообщение об ошибке и передайте его в службу технической поддержки.

#### <span id="page-41-0"></span>**Программа установки не принимает серийный номер лицензии**

- 1. Убедитесь, что вы вводите серийный номер именно к устанавливаемому вами программному обеспечению (например, что вы не пытаетесь использовать серийный номер версии 23 при установке версии 3.1).
- 2. Убедитесь, что вы верно ввели все символы (например, что вместо символа «0» (ноль) не введена буква «О»; вместо английской буквы «С» не набрана русская буква «С» и т.д.).
- 3. Убедитесь, что в конце серийного номера нет непечатаемых символов (пробелов, знаков табуляции и т.д.).
- 4. Обратитесь в службу технической поддержки. Укажите серийный номер и версию устанавливаемого ПО.

#### <span id="page-41-1"></span>**Установленное программное обеспечение не запускается**

- 1. Убедитесь, что компьютер отвечает системным требованиям программного обеспечения.
- 2. Убедитесь, что установленные файлы не были повреждены (например, если компьютер заражен вирусом, антивирусы могут поместить зараженные файлы программы в карантин).
- 3. Убедитесь, что Платформа nanoCAD получает лицензию на модуль «3D-моделирование и зависимости» – это

обязательный модуль для работы nanoCAD Конструкции PS 23.

4. Обратитесь в службу технической поддержки. Укажите серийный номер и версию устанавливаемого ПО.

#### <span id="page-42-0"></span>**При установке программного обеспечения появляется окно** *Загрузка компонента*

- 1. Если при установке программного продукта появляется всплывающее окно *Загрузка компонента*, значит вы используете наносборку дистрибутива nanoCAD.
- 2. Для корректной работы программного обеспечения можно воспользоваться одним из решений:
	- a) в окне *Загрузка компонента* перейти по ссылке и установить необходимый компонент. После завершения установки пакета Microsoft следует нажать кнопку *Повторить проверку* для продолжения процесса установки;
	- b) перейти на сайт [www.nanocad.ru,](http://www.nanocad.ru/) скачать новый полный дистрибутив и повторить установку программного продукта.

### <span id="page-42-1"></span>**Другие проблемы**

Если вы не нашли решение вашей проблемы в руководстве пользователя, обратитесь за помощью на форум продукта: *[http://forum.nanocad.ru](http://forum.nanocad.ru/)*.

### ДЛЯ ЗАМЕТОК

ДЛЯ ЗАМЕТОК

www.nanocad.ru